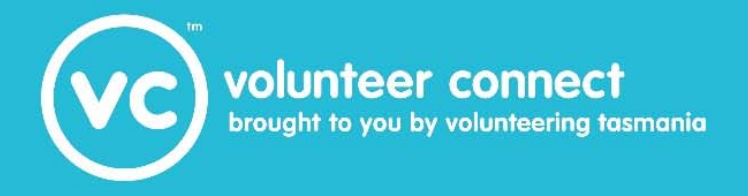

# Using Volunteer Connect<br>to effectively recruit volunteers

www.volunteeringtas.org.au<br>1800 677 895

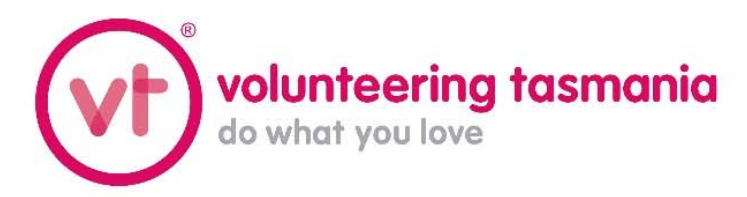

## **Table of Contents**

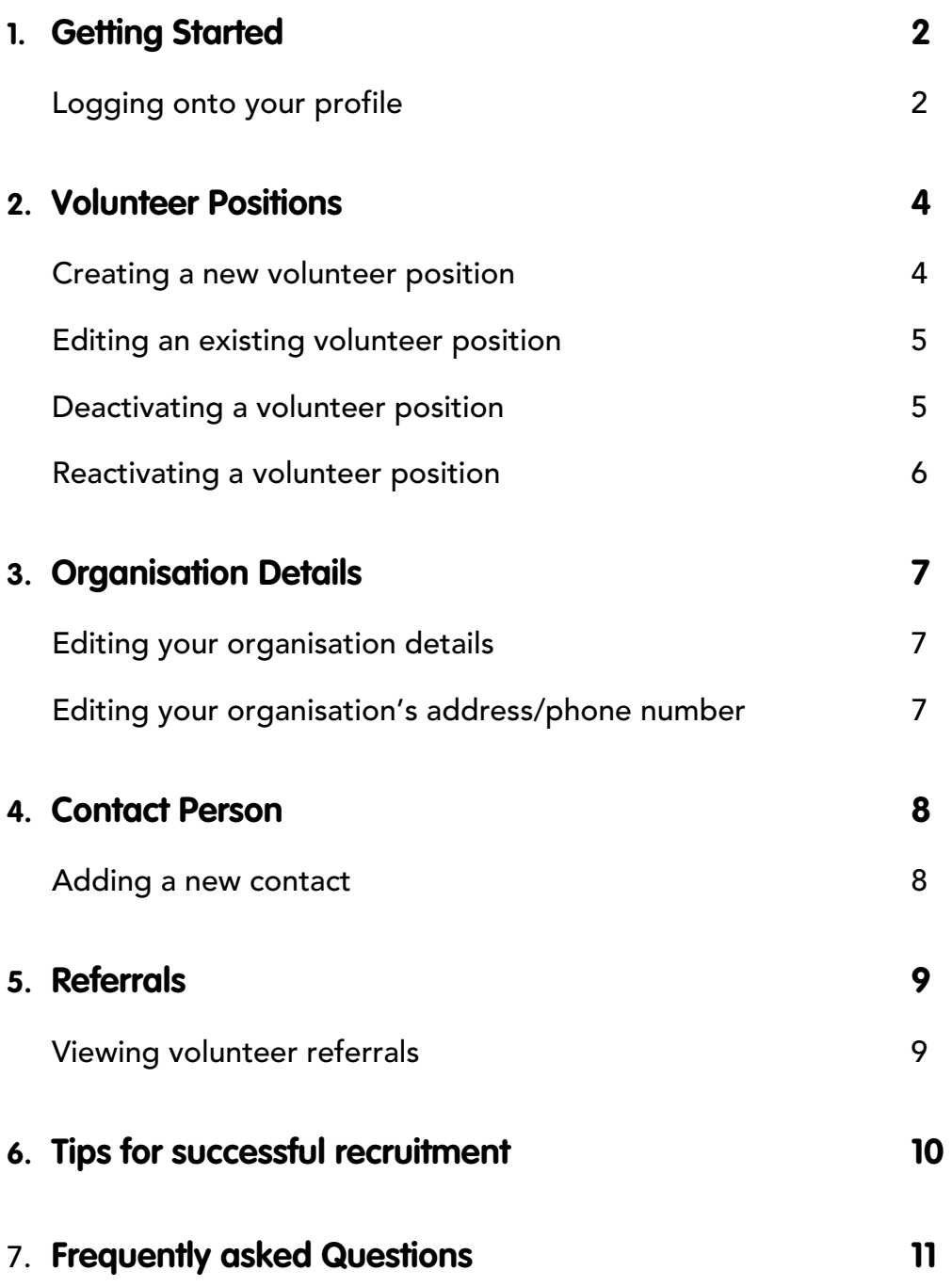

## **1. Getting Started**

Volunteer Connect (VC) is a free resource for volunteer-involving organisations in Tasmania.

VC works by connecting volunteer-involving organisations with people who are seeking volunteer roles. Organisations can advertise volunteer roles on VC to a broad online audience. When a volunteer-seeker expresses interest in a role, an email with their contact details is automatically sent to the organisation.

It's a quick and easy way to promote your volunteer program to hundreds of people.

All organisations that register on VC must have both Public Liability Insurance and Volunteer Personal Accident Insurance. The volunteer activity must also meet Volunteering Tasmania's characteristics of volunteering statement.

#### **Logging onto Your Profile**

Go to https://vol.org.au and enter your username and password.

Your username is your full name, separated by a full stop. Eg: Jane.Smith

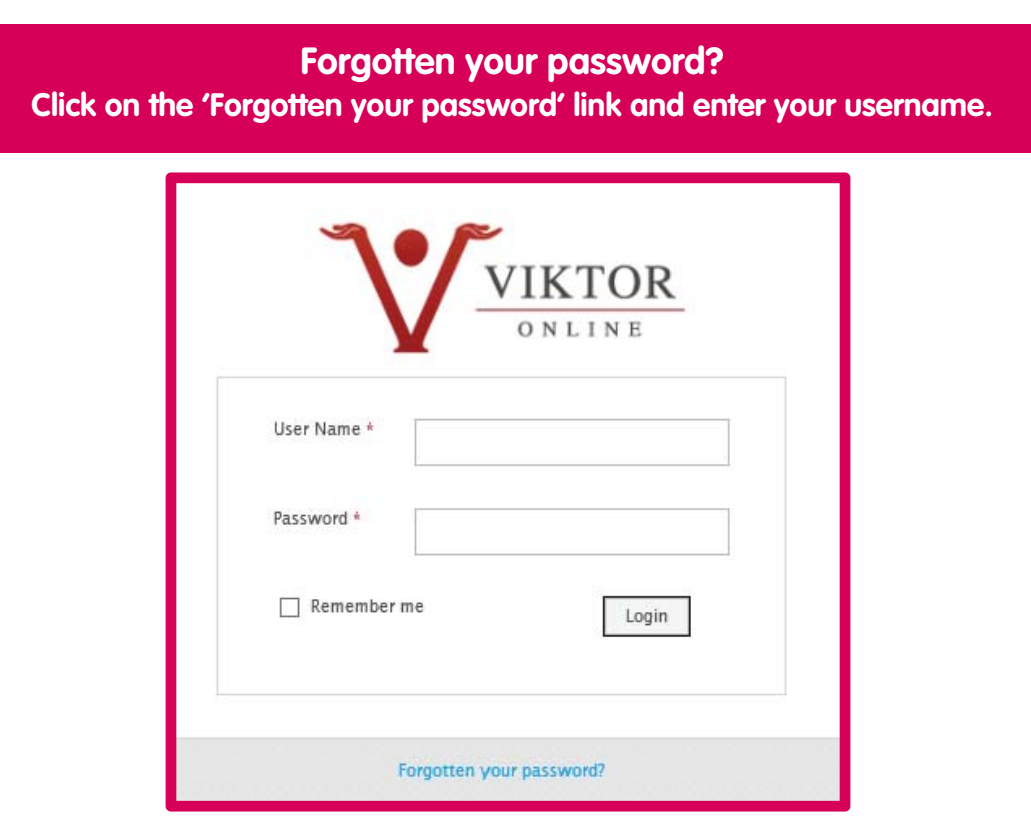

Once logged to VC on you will be presented with the home screen. Here you can view manuals and forms about VC and announcements from Volunteering Tasmania.

To access your organisation's profile click on 'Agencies' – a tab on the top left hand side of your screen. Then click 'Edit' on the tab next to your organisation's name.

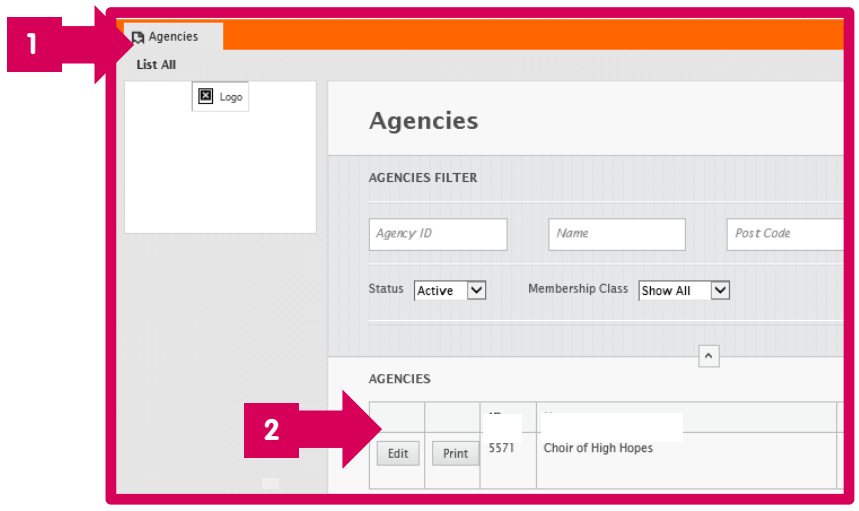

### **2. Volunteer Positions**

Your organisation will not appear to volunteer seekers on VC unless you have active volunteer positions listed. You can list multiple volunteer positions.

#### **Creating a New Volunteer Position**

To create a new position click 'Positions' then 'Add New Position'.

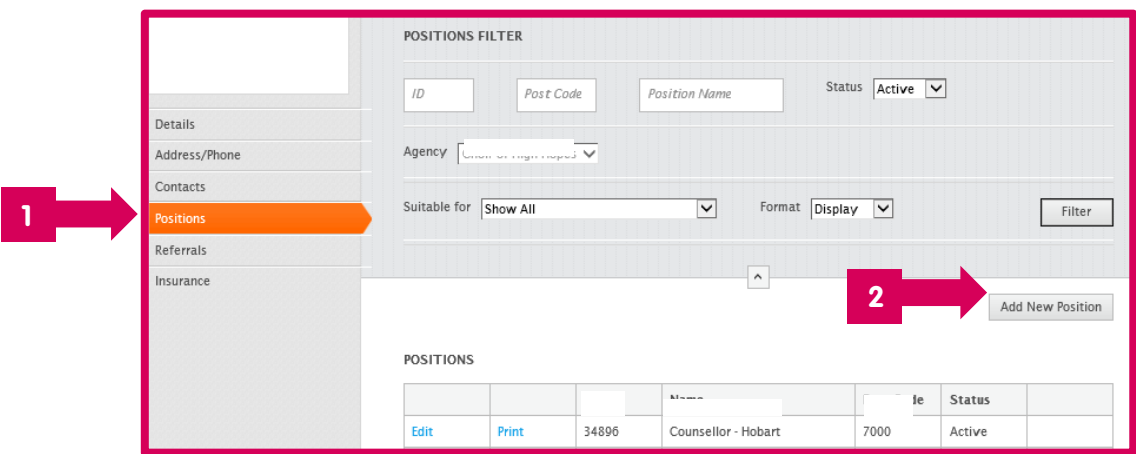

This will open a volunteer position template. It is important that you complete all tabs, including 'Position' 'Details' 'Skills' and 'Availability.

Remember to click 'Save' before moving to the next tab.

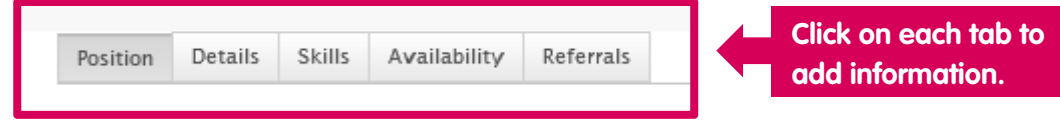

Please take time to make the role appealing and include as much relevant information as possible.

Putting some thought and effort into creating catchy volunteer positions is a good investment. Volunteers are often attracted to positions that are well-written and may overlook positions that look rushed, with spelling mistakes or bad punctuation.

The position will become active on VC after it has been approved by a VT staff member.

#### You must allocate a contact person to each position. This is the person who will receive the expressions of interest relating to this position.

Firstly, select a contact from the list. This is a list of contact people who have previously been added to your organisation's details. Then confirm the email address by typing it into the box marked 'Email for EOIs'

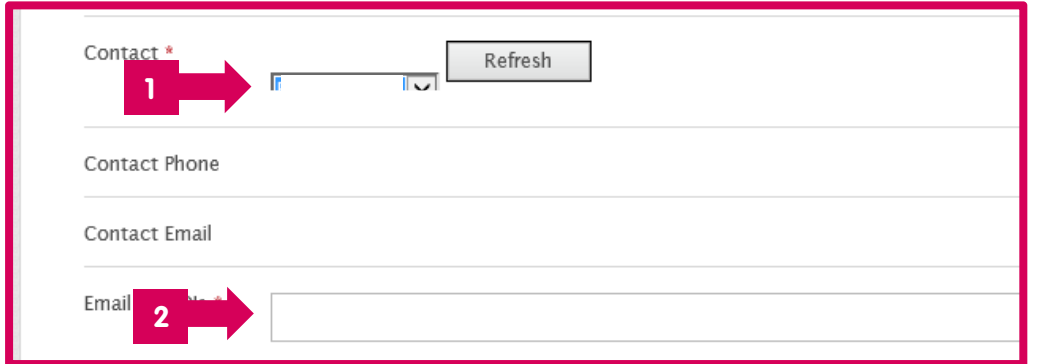

#### **Editing an Existing Volunteer Position**

Making changes to an existing volunteer position is easy. Click 'Positions' to view a list of all active positions added for your organisation. Find the position you want to change and click 'Edit'.

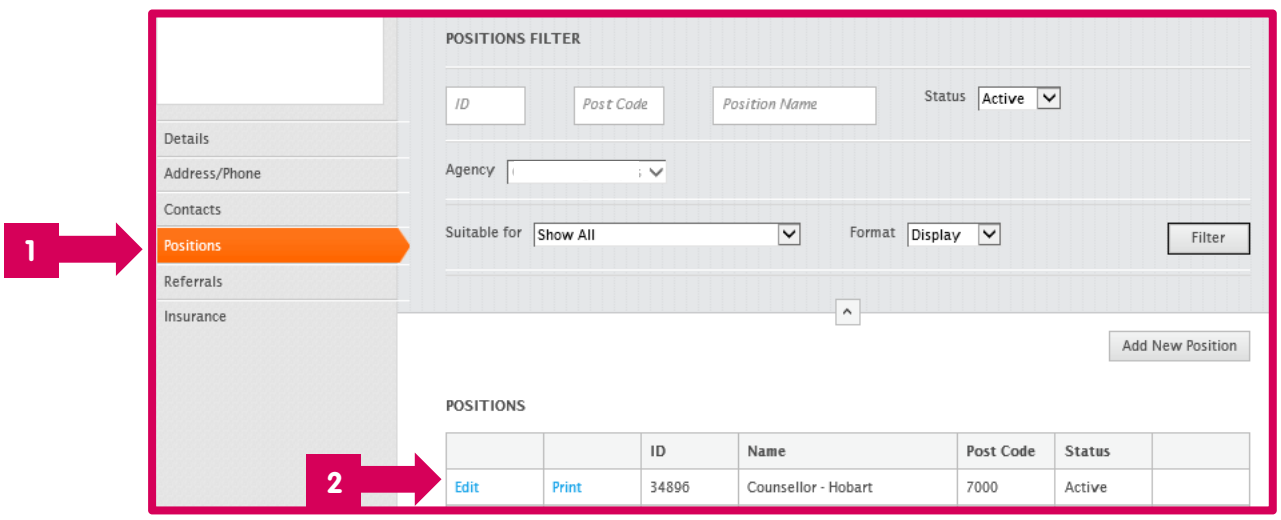

This will open up the full position details. Scroll through the information and open each tab until you find the information you wish to change.

Make the desired changes and click 'Save'.

The updated position will be made active on VC after it has been approved by a VT staff member.

#### **Deactivating a Volunteer Position**

Your VC ad worked and the volunteer position had been filled – fantastic!

Don't forget to make the position inactive so volunteer-seekers don't continue to apply for it. You can reactivate the position when you need to recruit again.

Click 'Positions' to view a list of all active positions added for your organisation. Find the position you want to make inactive and click 'Edit'.

On the first page of the position details you will see a box with a tick in it. Click the box so there is no tick. Scroll down and click 'Save'.

The position is no longer visable on VC and volunteer-seekers cannot apply for it.

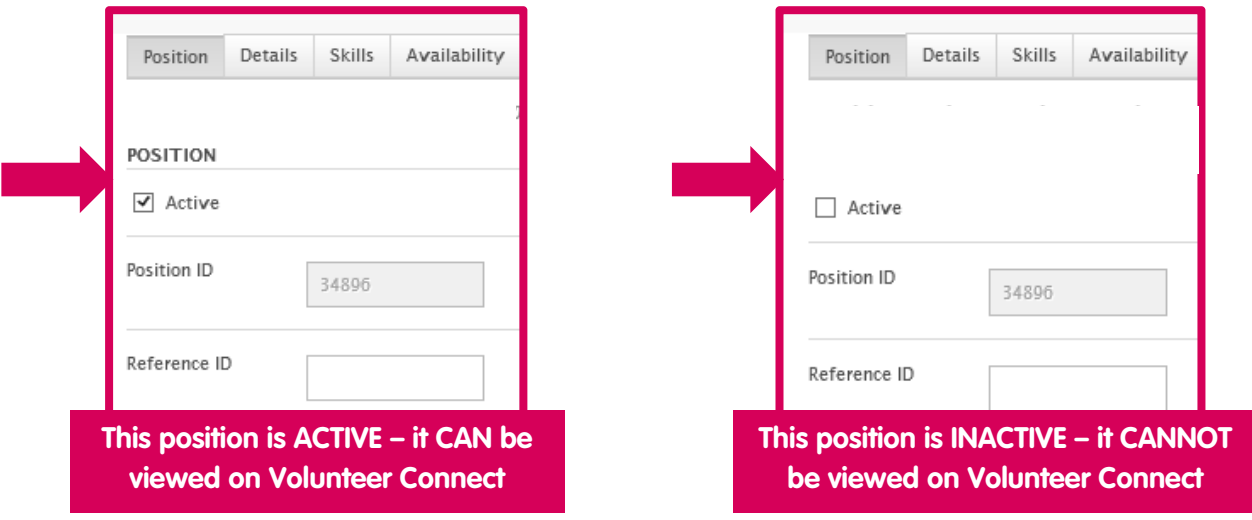

#### **Reactivating a Volunteer Position**

You can easily reactivate a volunteer position on VC. This saves you from entering information from scratch each time you want to recruit volutneers to the same role.

Click 'Positions' to view a list of all positions added for your organisation. You then need to change the status to view only inactive positions added for your organisation.

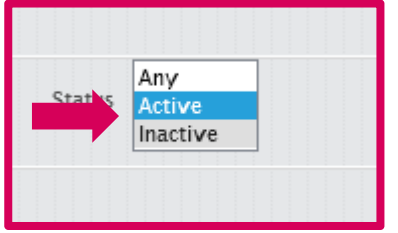

Find the position you want to make inactive and click 'Edit'. Next, click on the 'Active' box so that a tick appears. Scroll down and click 'Save'.

The position will be made active on VC after it has been approved by a VT staff member.

## **3. Organisation Details**

It is important to keep your organisation's contact details up-to-date or you may not receive expressions of interest from potential volunteers. Volunteering Tasmania staff also use these contact details to keep in touch with you about important changes to VC.

#### **Editing your Organisation Details**

To edit your organisation's basic details such as website, generic email address or descripion click 'Details'. Make the desired changes and click 'Save'.

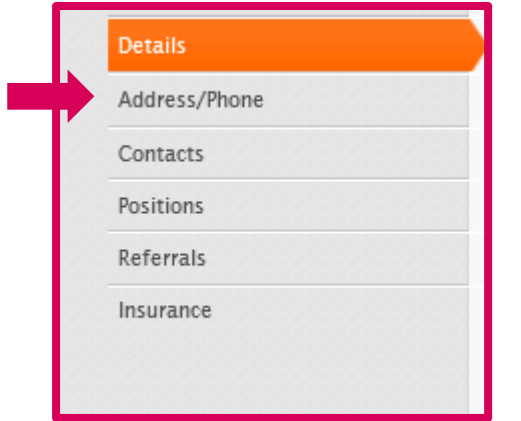

#### **Editing your Organisation's Address/ Phone Number**

To add or edit your organistaion's contact details click on 'Address/Phone'. Add new contact details or edit existing details and click 'Save'.

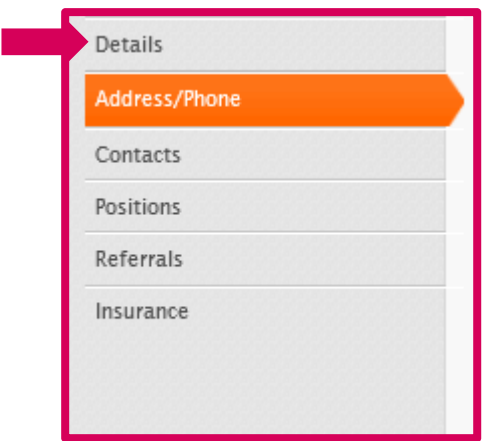

**Please note this will not change the address where expressions of interest are sent. Individual contact details can be changed in 'Contacts'** 

## **4. Contact Person**

You must have at least one contact person listed for your organisation. This is the person who will receive ALL expressions of interest from potential volunteers.

If you have multiple volunteer positions listed, you can select for the expressions of interests to be sent to different contact people or they can all be sent to the same person.

#### **Adding a New Contact**

To add a new contact person, click 'Contacts' then 'Add New Contact'.

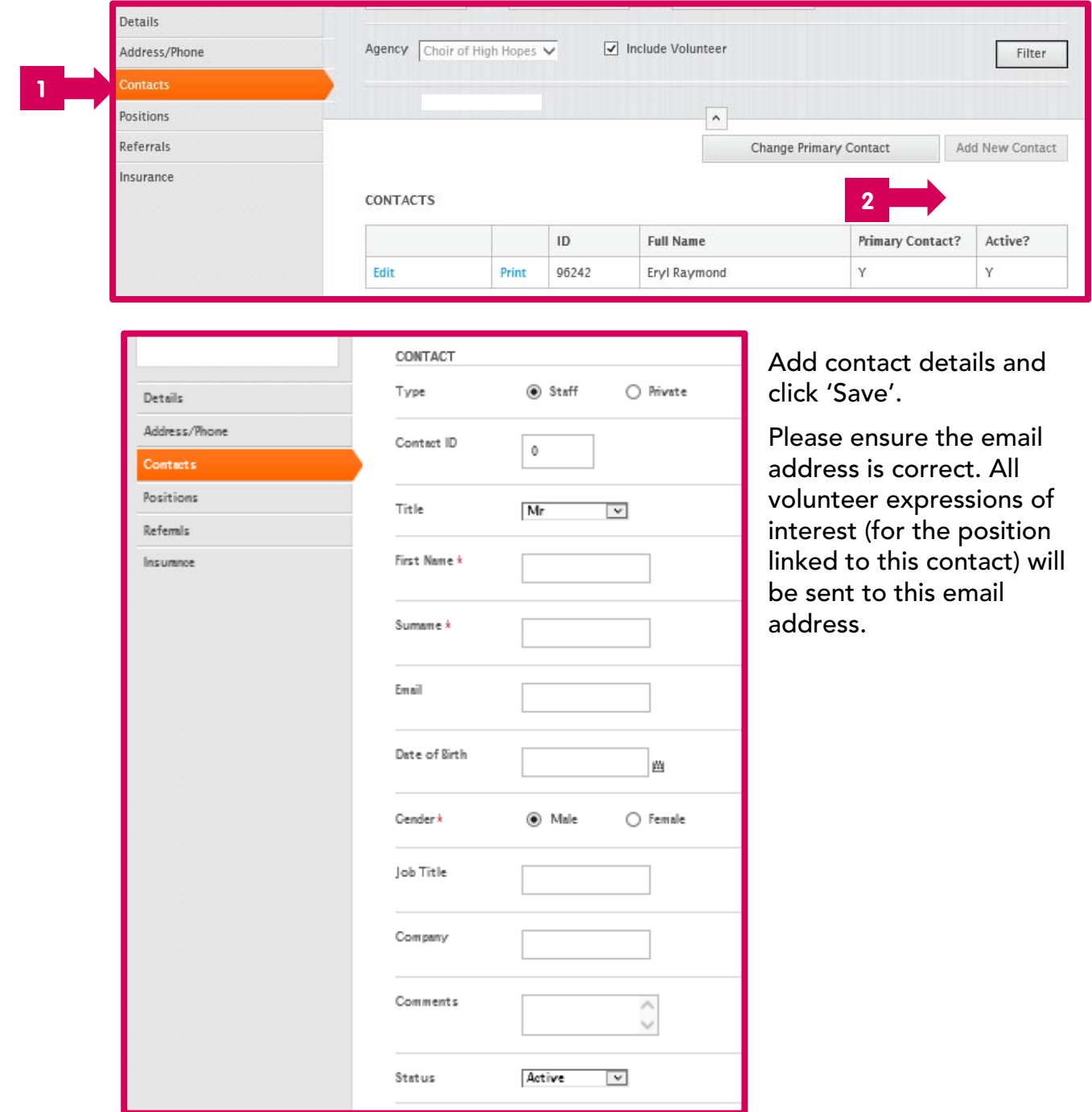

## **5. Referrals**

All expressions of interest will be emailled to the contact person. These emails will include the name, phone number and email address of the person who is interested in your volunteer role. It is your organisation's responsibility to followup each expression of interest.

It's a good idea to regually check the list of referrals on your VC profile, to ensure you havent missed any that were emailed to you.

#### **Viewing Referrals**

You can view all referrals (expressions of interest) that have been made to your organisation.

Click on 'Referrals' to view all referrals made to your organisation (all positions).

Click on 'View' to view full the details of each referral, including the name and contact details of the volunteer-seeker.

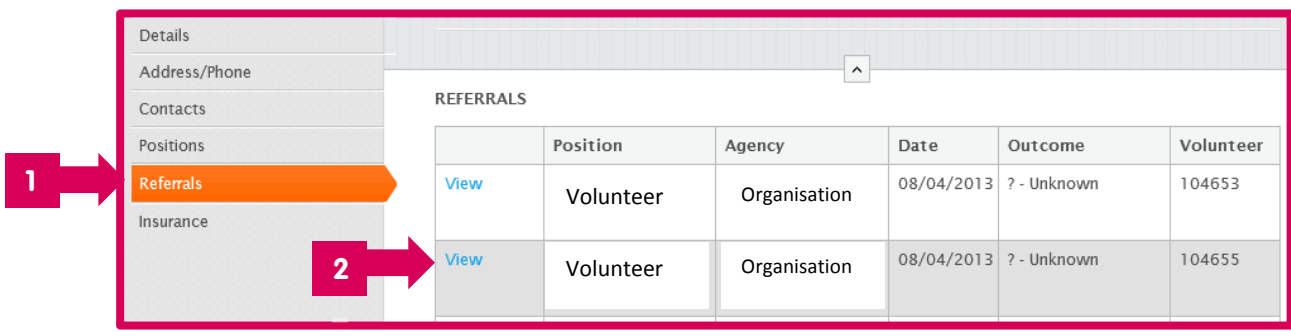

You can export the list of referrals into an Excel Spreadsheet by clicking the 'Export to CSV' link at the bottom of the page.

## **6. Tips for successful recruitment**

Response time: Aim to respond to all expressions of interest within a couple of days. If you are short of time, even a quick email to the person to say you have received their email and will contact them soon is better than nothing. Volunteers are often very enthusiastic when they apply for a volunteer role on VC, but this interest can diminish if they don't receive a quick response.

Save your login details: Record your username and password somewhere safe and don't forget to pass it on if someone new comes into the role.

Keep your profile current: Check your VC profile at least once a month. Double check that the Position details are correct and check you havent missed an expressions of interest by looking at the Referrals list.

Keep in touch with VT: From time to time, we will email you about changes we are making to the database. We would really appreciate if you could stay connectd with us so you don't miss these updates.

## **7. Frequently Asked Questions**

#### **Q: Why do organisations need Public Liability Insurance and Volunteer Personal Accident insurance to register on VC?**

A: Volunteering Tasmania recommends that all organisations have current and valid insurance to ensure volunteers are adequately protected - this includes Volunteer Personal Accident Insurance as well as Public Liability Insurance. Public Liability Insurance covers an organisation for its legal liability to third parties for personal injury or property damage caused by an occurrence in connection with the insured organisations business activities. Personal Accident Insurance covers volunteers for any out-of-pocket expenses following accidental injury, disability or death while carrying out their work on behalf of the organisation. This type of insurance would normally cover loss of income.

#### **Q: If I register on VC, does that mean my volunteer positions are automatically advertised on the Seek Volunteer and Go Volunteer websites?**

A: Yes! We use the same database as Seek Volunteer and Go Volunteer websites so your information is automatically added to those websites. This means increased exposure for your volunteer program!

#### **Q: Has Volunteering Tasmania screened volunteers that come through VC?**

A: No, volunteer-seekers using VC have not been screened. Your normal recruitment and screening procedures will apply.

#### **Q: Who do I contact if I need help using VC?**

A: Please contact our offices and we will put you through to the best person to help with your enquiry.